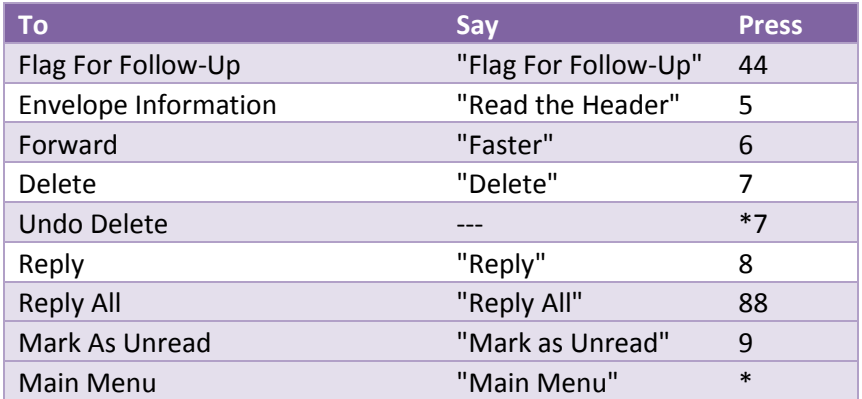

# **Calendar Command List (Voice command or touchtone)**

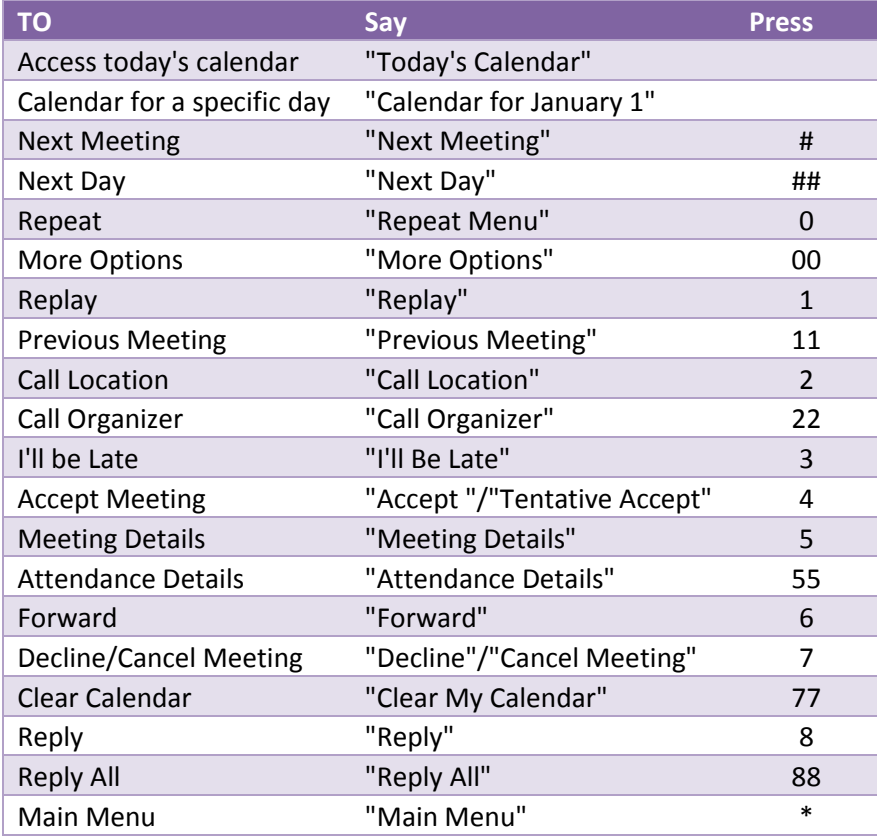

#### **For Further Assistance Contact:**

Technology Systems HelpDesk @ 718.982.HELP (4357) Detailed Instructions & Video & Audio Tutorials can be found at: www.csi.cuny.edu/technologysystems/unifiedmessaging/

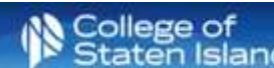

#### **Unified Messaging Quick Reference Guide**

Microsoft Unified Messaging (UM) integrates CSI's telephones and email to provide a more efficient means of communication. UM allows for the integration with other Microsoft applications and provides many collaborative opportunities.

#### **Getting Started with Unified Messaging**

Each user will receive a "Welcome to Unified Messaging" email with important information, including a temporary PIN, once their account has been activated. To get started, you will need to reset the temporary pin.

#### **Creating your PIN from your office Phone**

- 1. From your office phone *dial* **2700**.
- 2. *Enter* your temporary PIN (received in your welcome email) and press the # key.
- 3. *Create* a new PIN. It must contain only numbers, must be at least 6 numbers long, cannot be the same as your extension, and must be complex.
- 4. Verify the new PIN. Re-enter the PIN and press the # key.
- 5. Enter the menu system and select an option.

### **Resetting Your Pin**

This can be done by using either the phone or the Outlook Web (OWA) email interface. *Please note: you cannot use the Microsoft Outlook interface to change your pin.* 

- 1. Open the Outlook Web App (OWA) a[t https://xch.csi.cuny.edu/](https://xch.csi.cuny.edu/)
- 2. *Enter* your FLAS username and password in the appropriate fields.
- 3. *Click* the **gear** button near the top-right of the screen.
- 4. Select **Options.**
- 5. *Click* **Phone** from the left menu.
- 6. Select **Voice Mail** tab on the top menu.
- 7. Scroll to the **reset PIN** option. Click **Reset my voice mail PIN…**
- 1. *Click* **Yes** to confirm.
- 2. Once the PIN is reset, a temporary PIN will be emailed to the user.
	- a. From your office phone *dial* **2700**. The system will recognize your extension\*.
	- b. *Enter* your temporary PIN (received in your welcome email) and press the # key.
	- c. *Create* a new PIN. It must contain only numbers, be at least 6 numbers long, cannot be the same as your extension, and must be complex.
	- d. Verify the new PIN. Re-enter the PIN and press the # key.

e. Enter the menu system and select an option.

### **Recording Your Name & Creating a Personalized Greeting**

From your office phone *dial* **2700**. The system will recognize your extension\*.

- 1. Enter your PIN and the # key.
- 2. You will have the option to speak the commands or use the keypad (touch-tone interface). To use the touch-tone interface press **0**.
- 3. *Say* "**Personal Options**" *or press* **6**.
	- a. *Press* **1** to turn on the telephone greeting to let people know you are away.
	- b. *Press* **2** to record a new greeting.
		- *Press 1 to record your personal greeting.*
		- *Press 2 to record your greeting for when you are away.*
		- *Press 3 to record your name.*

 \*If you are using a phone other than your office phone, you will need to enter your phone extension. From off campus, call your 10 digit office number, i.e.: 718.982.3695 and press the \* key when the voice recording begins.

## **Mail Menu Command List (Voice command or touchtone)**

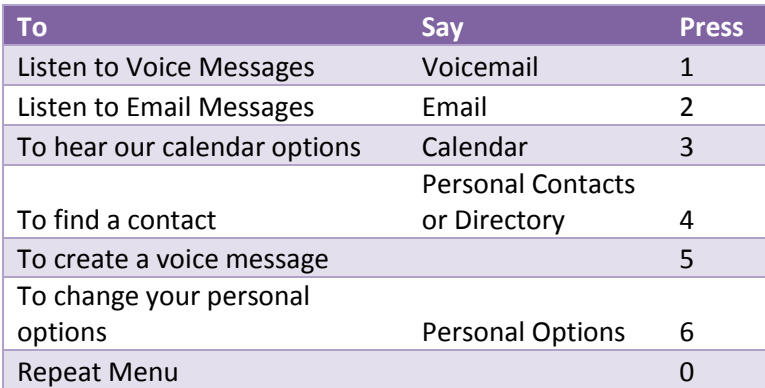

# **Personal Options Command List (Touchtone/key pad only)**

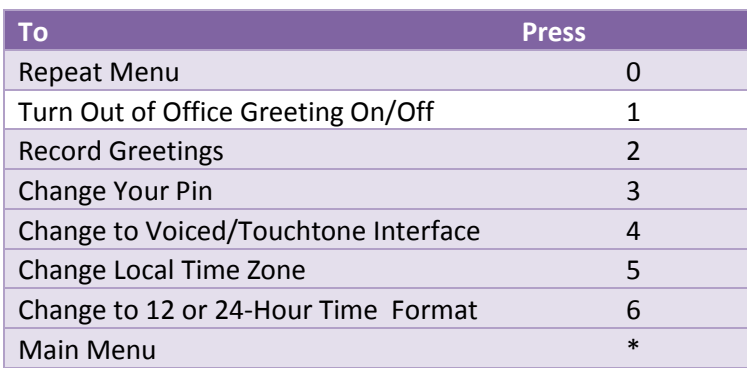

### **Voice Mail Command List (Voice command or touchtone)**

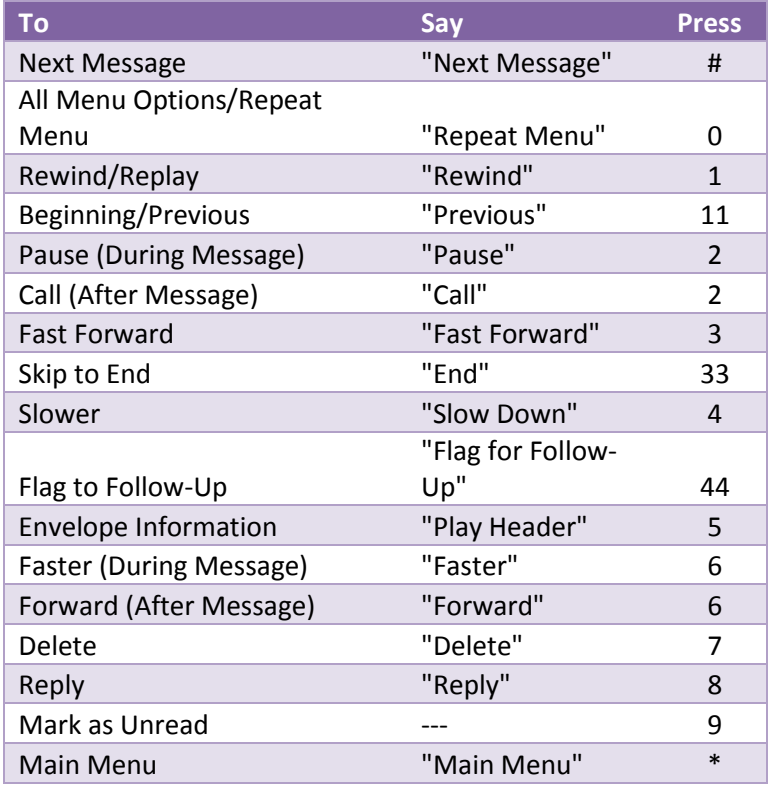

# **Email Command List (Voice command or touchtone)**

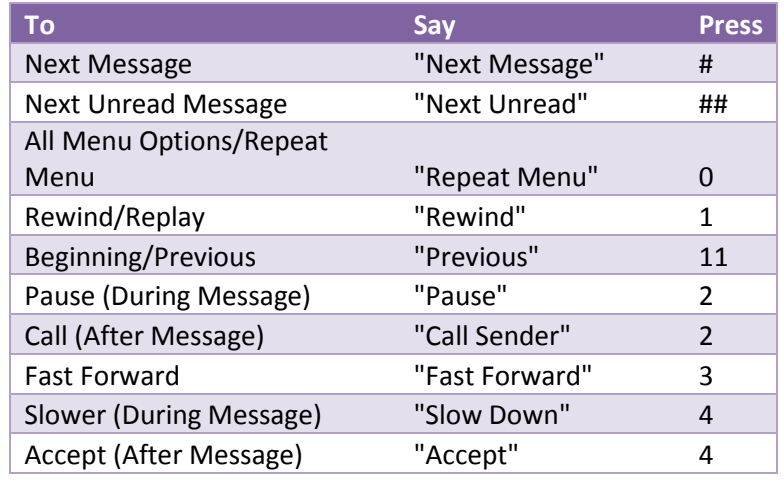